## **Downloading eBooks from BRIDGES for Kindle Fire**

**07.21.15**

Before you start borrowing books from the library you will need the following items:

- A library card from the James Kennedy Public Library
- An email address
- An Amazon account
- Your device must be registered
- 1. Make sure your WiFi is connected
- 2. Open either the Safari app or the Google app and use it to go to the BRIDGES website: [http://bridges.lib.overdrive.com](http://bridges.lib.overdrive.com/)
	- a. Or you can link to the BRIDGES website from the library website Home page www.dyersville.lib.ia.us
- 3. Touch on *SIGN IN*
- 4. Type in the name of the library, **James Kennedy Public Library**. As you start typing it will start bringing up options. Once our library name comes up touch on it to select it.
- 5. Touch on the link that comes up that says: *James Kennedy Public Library, Dyersville users, please click here*…
- 6. Enter your library barcode number then touch *LOGIN* to finish logging on.
- 7. To browse for books, click on the **Menu** button (the icon is 3 parallel lines) to open the green browsing menu. (This menu may already be open when you log in).
- 8. Under eBook Fiction or eBook Nonfiction choose the genre of eBooks you want to browse in then click on that genre name to bring up a listing of books.
- 9. To locate a specific item or author, type the name of the author or the title of the book into the search box with the magnifying glass.
- 10. To narrow the results to only those books available to check out click on **Available Now** located to the left of the first book cover shown. This will re-sort the results so only those you can check out show up.
- 11. The icons listed inside a circle in the top, right corner of each book tell you the type of item and if it is checked in or not.
	- a. If the icon is a book then that item is an eBook. If the icon is a pair of headphones then that item is an audiobook.
	- b. If the icon is black then the item is available to check out. If the item is gray the item is currently checked out.
- 12. Click on the title of any book to get more information about that book, to find out if it is available to check out, and to find out what formats are available.
- 13. Next to the book there will be a blue button indicating if the book is available to borrow or not. It will say **Borrow** if it is available to check out or **Place a Hold** if the book is already checked out.
- 14. The column to the right of the **Borrow** button (or possibly underneath) will indicate what formats the book is available in (Kindle, EPUB etc.). Be sure it lists Kindle Book as an available format.
- 15. Click on the **Borrow** button to check out the book.
- 16. Click on the **Go to Bookshelf** button to get the download menu.
- 17. Click on the little white arrow next to the word Download in the Download box so you can select the type of file you need for your eReader.
- 18. Select the type of file you need for your eReader (if using a Kindle you need to choose Kindle Book!)
- *19.* Click on **Confirm & Download**. *Make sure your Kindle is turned on & the WiFi is connected before you download!*
- 20. BRIDGES will automatically send you to Amazon.com. If you are already signed in to your Amazon account you will be routed automatically to the download page.
- 21. Click on **Get Library book**. The device you are downloading to will show underneath if you are signed in to your Amazon account. Make sure this is correct if you have several devices using this account! No device will show if you are not logged on to your Amazon account.

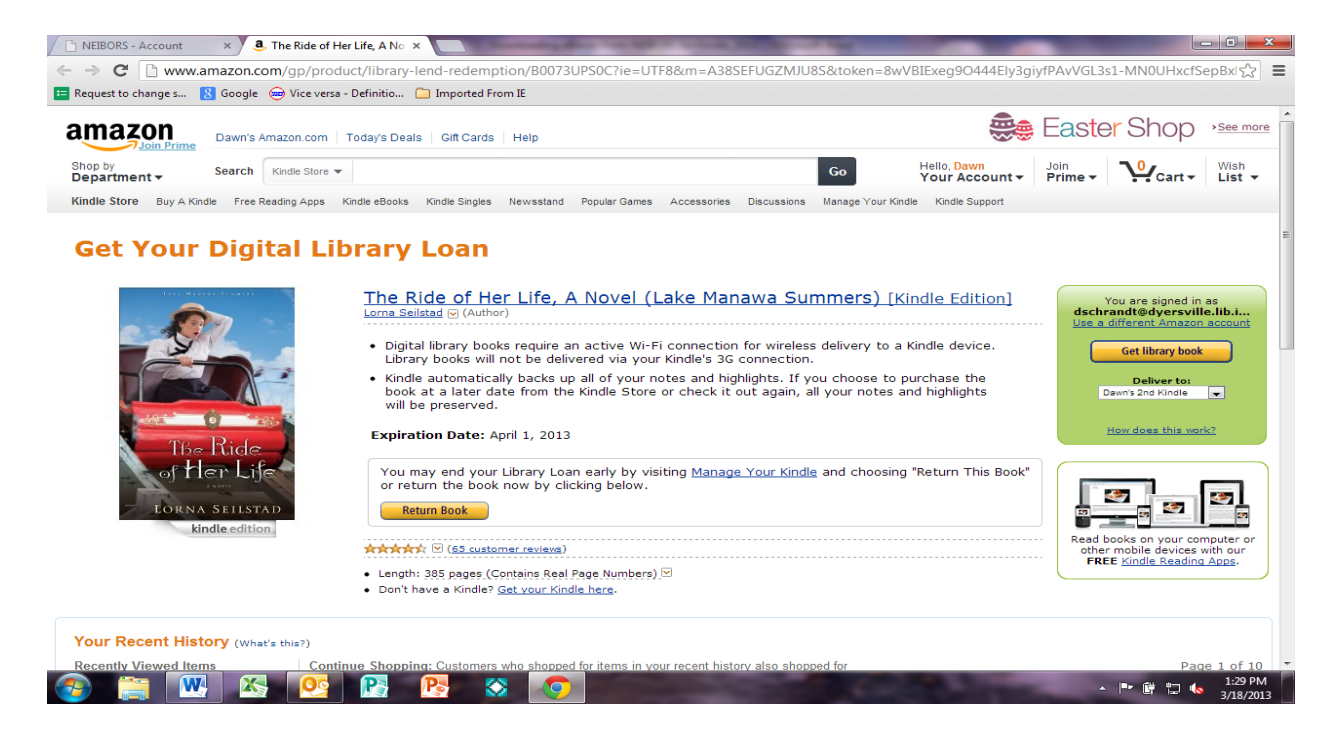

- 22. If you aren't already signed in to your Amazon account you will now be prompted to sign in.
- *23.* You will get a message confirming you borrowed the book. The book will have downloaded into the Kindle app on your device. Note: *If you are using WiFi you do not need to click on the 'Download Now' button after you get the confirmation your eBook downloaded.*

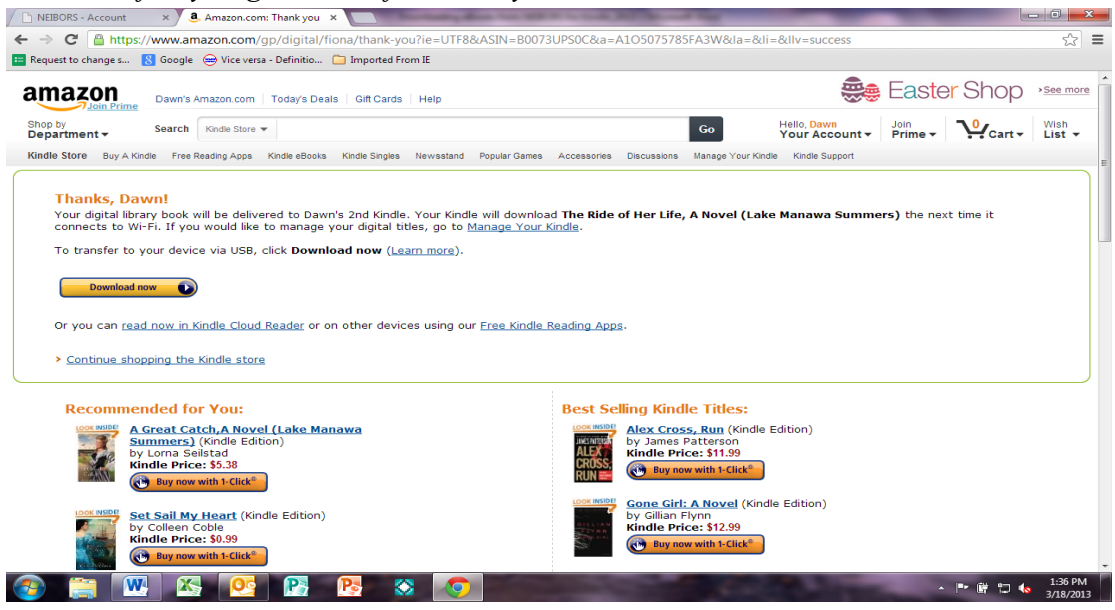

- 24. Open the Kindle app and the book should be there and will finish downloading.
	- a. If the book doesn't show up immediately hit the **Sync** button on the menu on the bottom of the page.
	- b. If the book doesn't show up after syncing try selecting **DEVICE** from the menu on the bottom of the page (you can choose either Device or Cloud).
- 25. Touch on the cover of the book to open it and start reading.
- 26. If you want to borrow another book, click back into the BRIDGES website and start over finding a book to borrow. Otherwise Click back into the BRIDGES website and log off.
- 27. Start reading!

## **To return a book early:**

- 1. Turn on the wireless on the device (Settings, Turn On Wireless)
- 2. Using either the Safari App or the Google App, log in to your Amazon account. (you will not be able to use the Amazon app for this-you must go to their website)
- 3. Click on **Your Account** from the toolbar at the top then click on **Manage your Content and Devices**
- 4. You will see a list of every item on your Kindle, purchased and borrowed.
- 5. Next to the item you want to return, click on the **Select** box so that a checkmark appears
- 6. Click on the **Actions** button next to the check-marked box to bring up the Actions menu
- 7. Click on **Return this Book**.
- 8. At the confirmation pop-up box click **Yes**.
- 9. You will see that next to the title of the book [Loan Ended] will appear.
- 10. The book will return immediately but the title will continue to appear in your Kindle Library within your Amazon account.